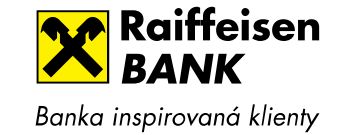

# **New login into Raiffeisenbank internet banking**

- •Website address for log in: https://www.rb.cz
- •In case you are used to access current login website from your Favorites, please change the link to www.rb.cz

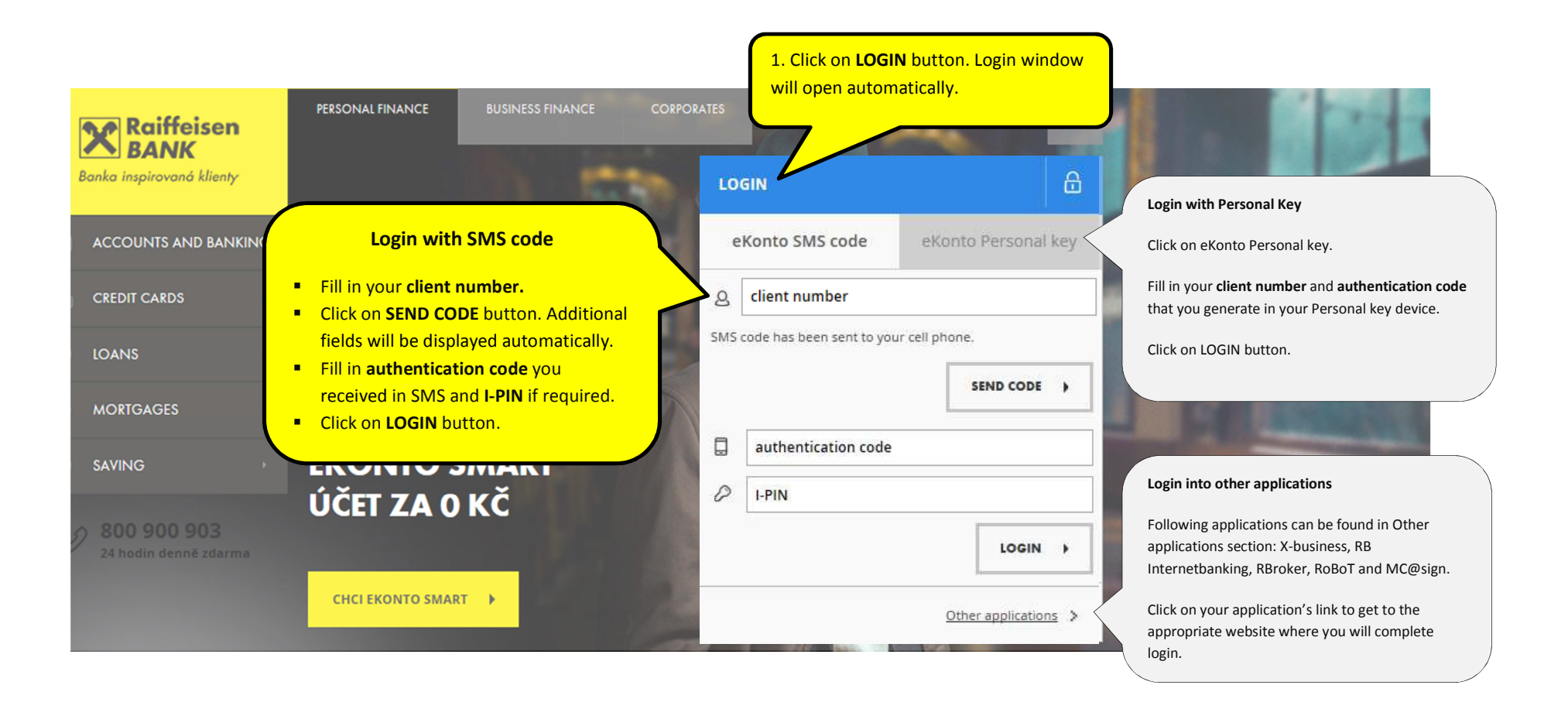

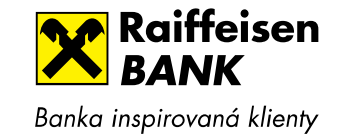

# LOGIN – step by step

## **a) Login into eKonto with SMS code** (formerly Mobile key)

Login with SMS code is used by majority of Raiffeisenbank clients.

What will you need to access your account:

- Your client number it can be your birth No., mobile No. or automatically generated No.
- authentication code you will receive in SMS and
- I-PIN (only for clients that use I-PIN)
- a) Click on **LOGIN** button on www.rb.cz

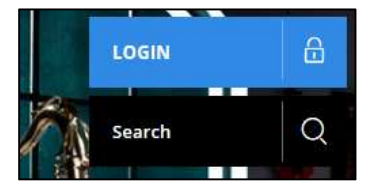

## *Login window will open automatically:*

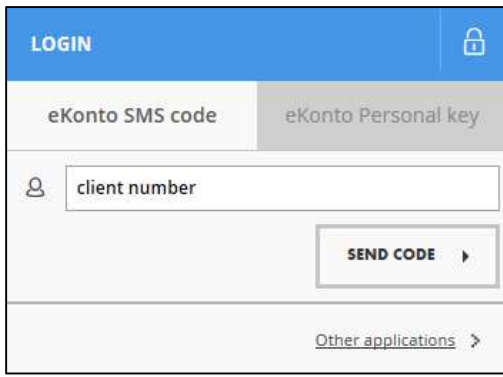

- b)Fill in your **client number.**
- c)Click on **SEND CODE** button.

*SMS with authentication code is being sent as SMS to your cell phone now.* 

*Additional fields in the login window are being displayed as well.* 

Window for login with I-PIN

## Window for login without I-PIN

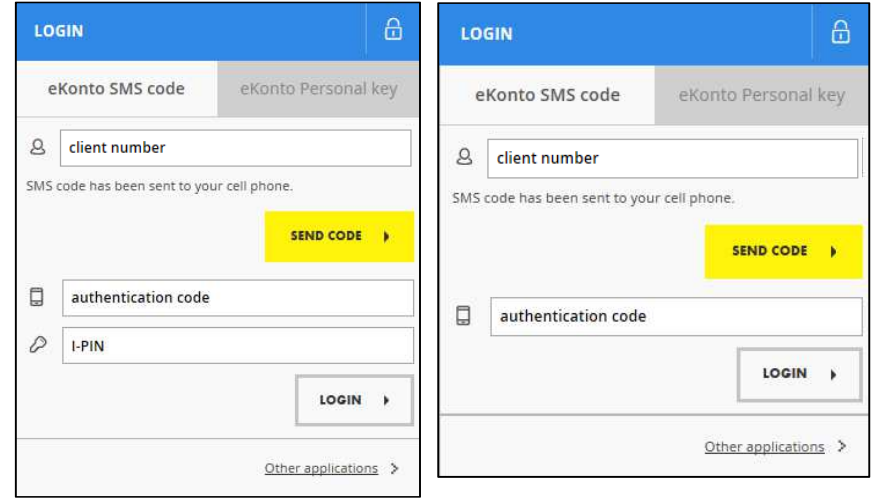

- d)Fill in **authentication code** and I-PIN if required.
- e)Click on **LOGIN** button.

*Now you are successfully logged in.* 

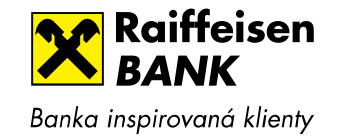

## **2. Login into eKonto with Personal key**

What will you need to access your account:

- Your client number it can be your birth No., mobile No. or automatically generated No.
- authentication code you will generate in Personal Electronic Key device

#### a) Click on **LOGIN** button on www.rb.cz

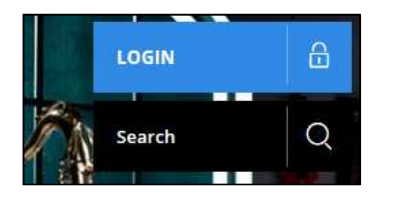

 *Login window will open automatically:* 

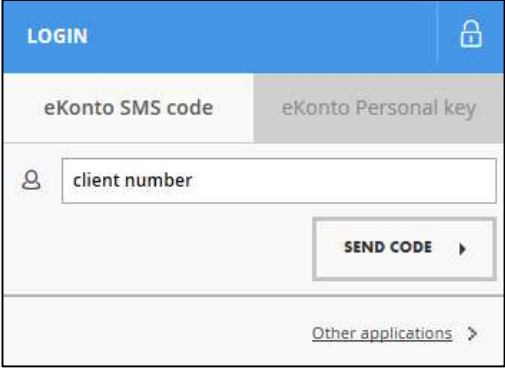

b) Click on **eKonto Personal key** in the top right of the login window:

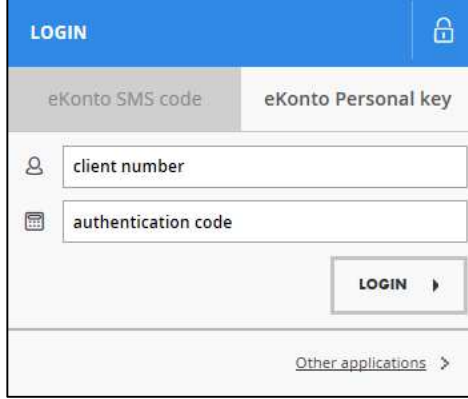

c) Fill in your **client number**.

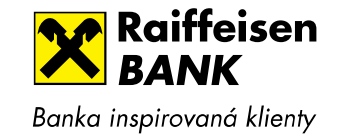

d) Now generate the authentication code via your Personal Electronic Key device that you use:

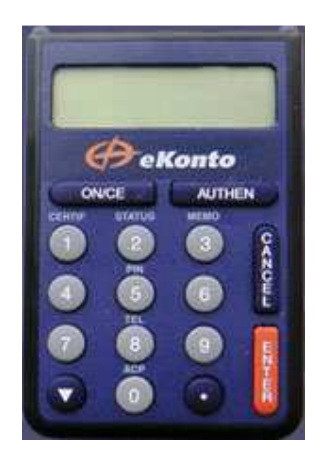

- 1. Switch on Personal Electronic Key (ON/CE), insert PIN and press ENTER button twice.
- 2. Authentication code will appear on the display of Personal Electronic Key.

Note: In case you would like to verify that you are really communicating with Raiffeisenbank on the next page, press at least once a minute a button ☺ to save Authentication code on the

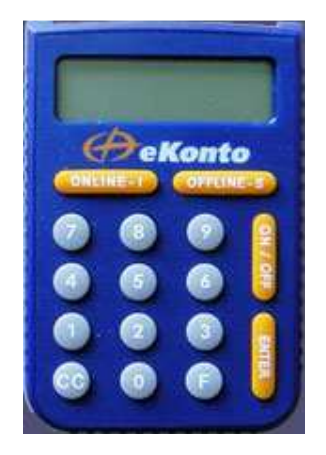

- 1. Switch on Personal Electronic Key (ON/OFF), insert PIN and press ENTER button.
- 2. On the display of your Personal Electronic key shows SELCT REGIME. Press ONLINE-I button then press ENTER.
- 3. Authentication code will appear on your Personal Electronic Key.

display (Personal Electronic Key automatically switches off after one minute).

- e) Fill the **authentication code** and I-PIN if required.
- f)Click on **LOGIN** button.

*Now you are successfully logged in.* 

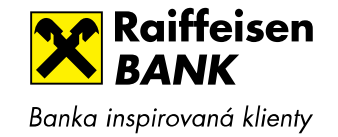

## **3. Other Raiffeisenbank applications login**

### a) Click on **LOGIN** button on www.rb.cz

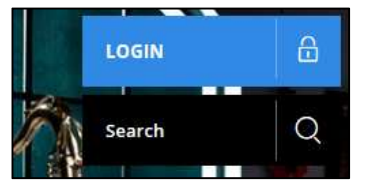

### *Login window will open automatically:*

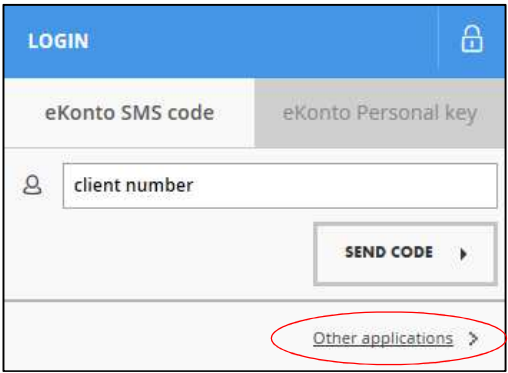

b) Click on **Other applications** link in the below of the login window to show links on other applications:

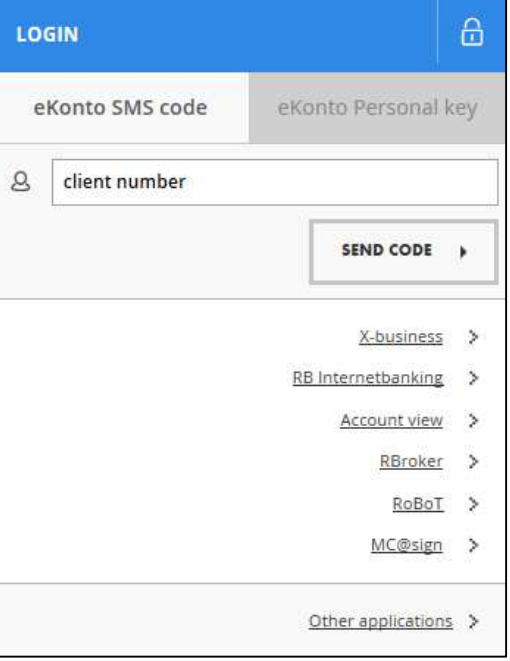

c) Choose your preferred application by clicking on the appropriate link.

*Now you will be redirected on application's website where you can complete login.*